## **[Lista kontrahentów](https://pomoc.comarch.pl/mobile/pl/cee/20226/index.php/knowledge-base/lista/)**

W menu głównym aplikacji prezentowana jest informacja na temat łącznej liczby obsługiwanych kontrahentów

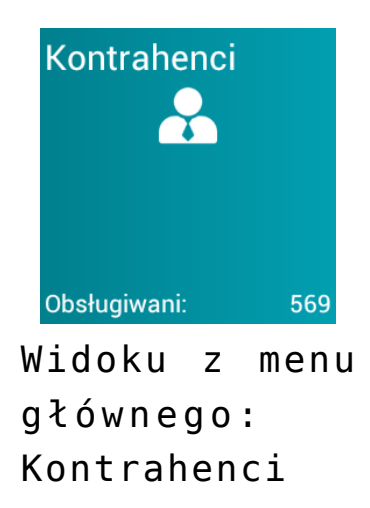

Po naciśnięciu na kafel Kontrahenci zostaje wyświetlone okno składające się z czterech zakładek:

- $\overline{X}$  Lista kontrahentów,
- **E** Ulubieni,
- $\overline{\phantom{a}}$  Często,
- $\overline{\phantom{a}}$  Ostatnie transakcje.

 $\pmb{\times}$ Okno: Kontrahenci

Ikonka widoczna przy konkretnym kontrahencie oznacza, że kontrahent ma dodaną osobę kontaktową.

Istnieje możliwość posortowania listy kontrahentów po nazwie lub kodzie, rosnąco bądź malejąco z wykorzystaniem filtru:

Sortowanie [Po nazwie (rosnąco)]

dostępnego w dolnej części okna po

wybraniu przycisku:  $\sqrt{a}$  . Możliwe kryteria sortowania przedstawia rysunek poniżej:

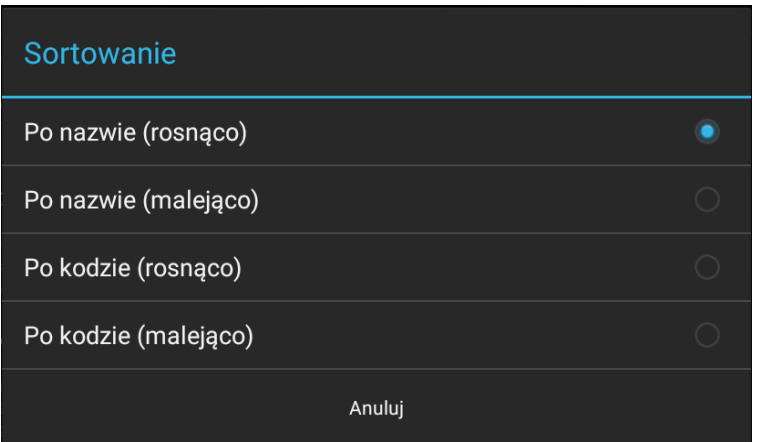

Wybór opcji sortowania

Użytkownik ma również możliwość ukrycia np. kodu kontrahenta na liście kontrahentów: poprzez przejście w kaflu Kontrahenci do ustawień listy przy użyciu przycisku **do ustawień listy przy użyciu przycisku** Ustawienia w grupie: Parametry aplikacji: Ustawienia listy kontrahentów, parametr: Na listach kontrahentów pokazuj. Funkcjonalność szerzej została opisana [TUTAJ](https://pomoc.comarch.pl/mobile/pl/cee/index.php/knowledge-base/parametry-list-w-aplikacji/).

Na liście Kontrahentów w menu kontekstowym dostępne są opcje zaprezentowane na poniższym zrzucie ekranu, aktywne po В naciśnięciu na przycisk

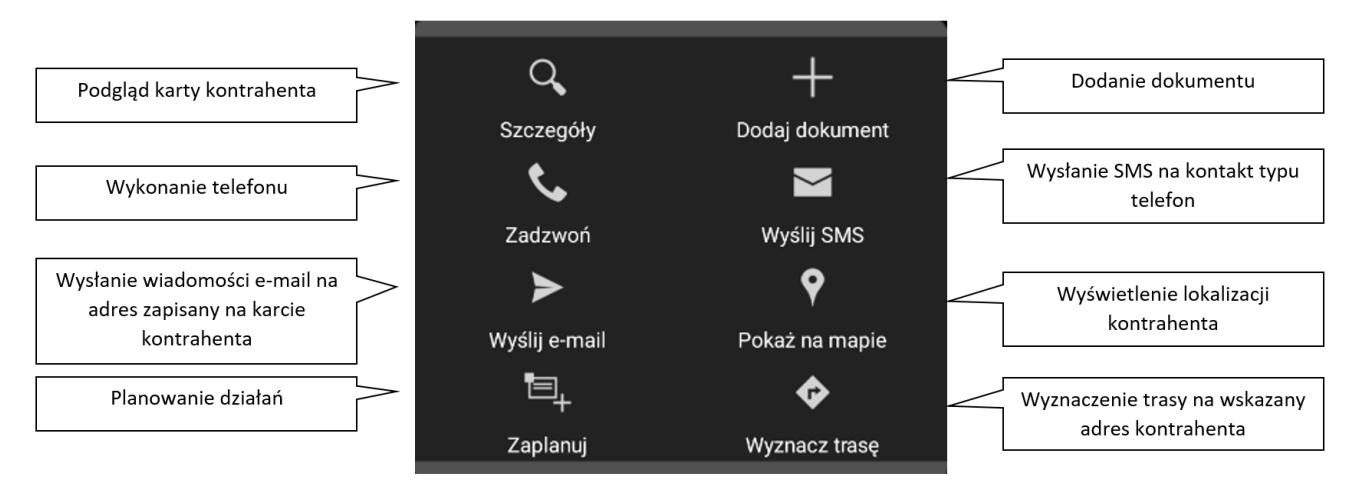

Opcje menu dostępne dla wybranego Kontrahenta

W widoku poziomym karta kontrahentów jest podzielona na dwie części:

- z lewej strony znajduje się lista kontrahentów (wraz ze wszystkimi zakładkami),
- z prawej strony: szczegóły kontrahenta.

 $\pmb{\times}$ 

Karta kontrahenta – widok poziomy

W górnym pasku okna widoczny jest kod i nazwa kontrahenta. Nawigując po prawym panelu istnieje możliwość otwarcia kolejnych szczegółów wybranej karty, np. listę wystawionych dokumentów. Szczegóły te są wyświetlane w bieżącym widoku za wyjątkiem listy działań, która jest otwierana w nowym oknie.